## **:: KOMUNIKASI DATA TEXT ANTAR DUA KOMPUTER :: :: MELALUI PORT SERIAL ::**

1. Pastikan terlebih dahulu bahwa komponen ComPort sudah terinstall pada Delphi Anda. Cek pada component palette Delphi Anda. Komponen ComPort mempunyai nama CportLib.

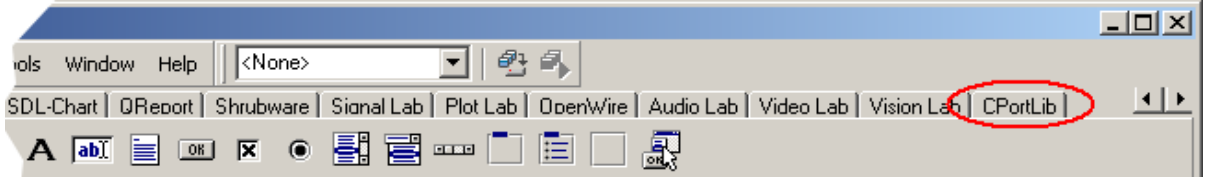

2. Kalau komponen ComPort sudah terinstall, buat project baru dengan cara memilih menu File -> New -> Application.

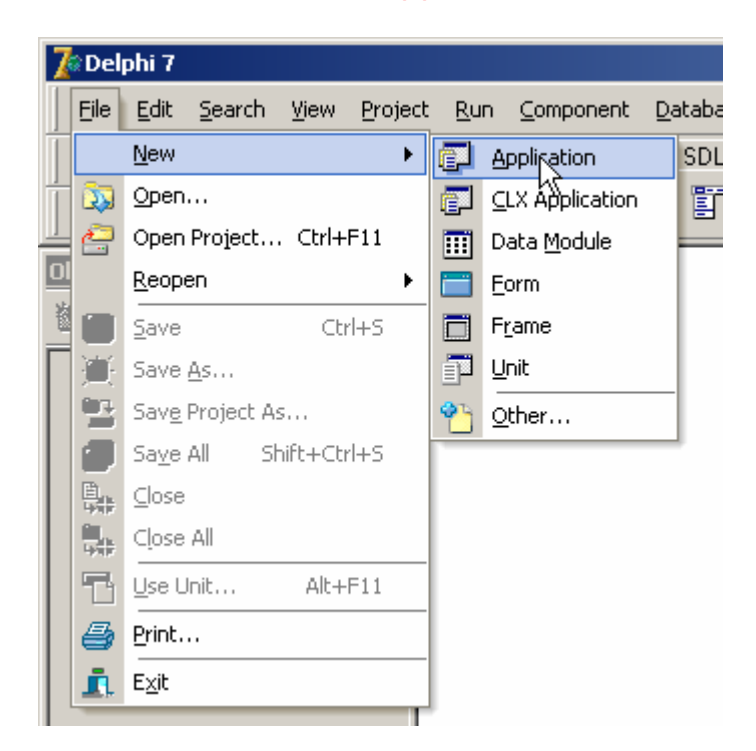

3. Pilih komponen CPortLib pada component palette Delphi Anda.

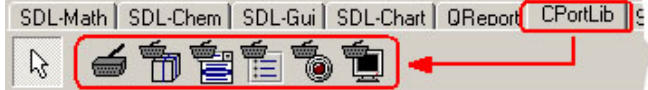

4. Komponen-komponen yang tersedia dalam CPortLib adalah sebagai berikut :

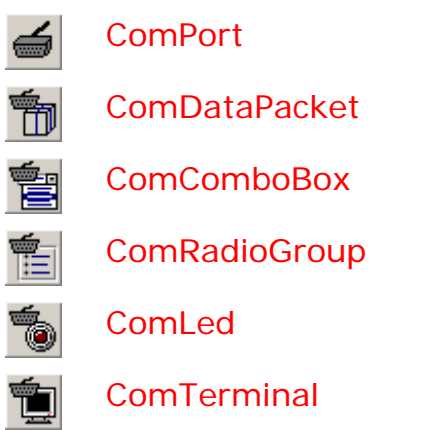

5. Tempatkan 1 komponen ComPort pada Form1.

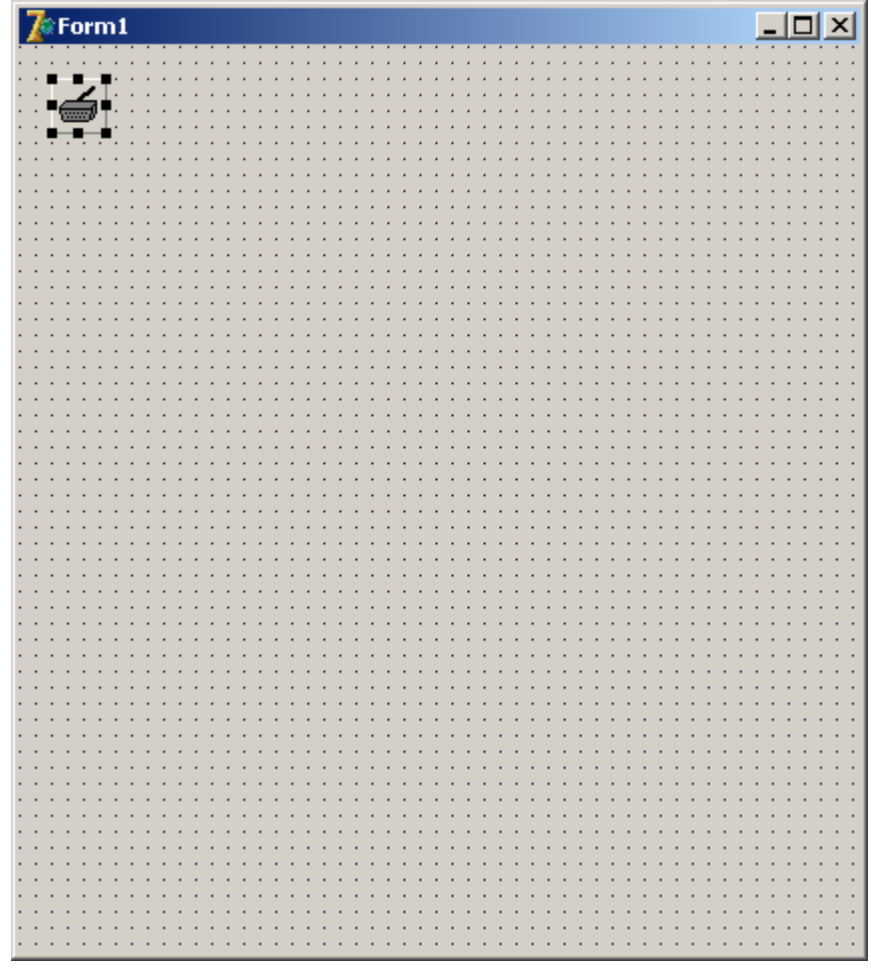

6. Pilih komponen Standard pada component palette Delphi Anda.

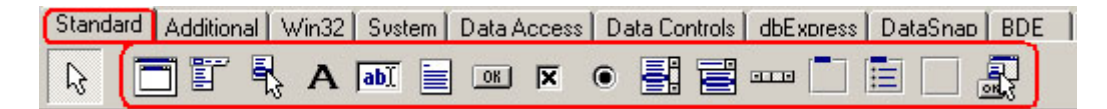

7. Tempatkan komponen Label 2 buah, Memo 2 buah, dan Button 2 buah seperti tampak pada gambar di bawah ini.

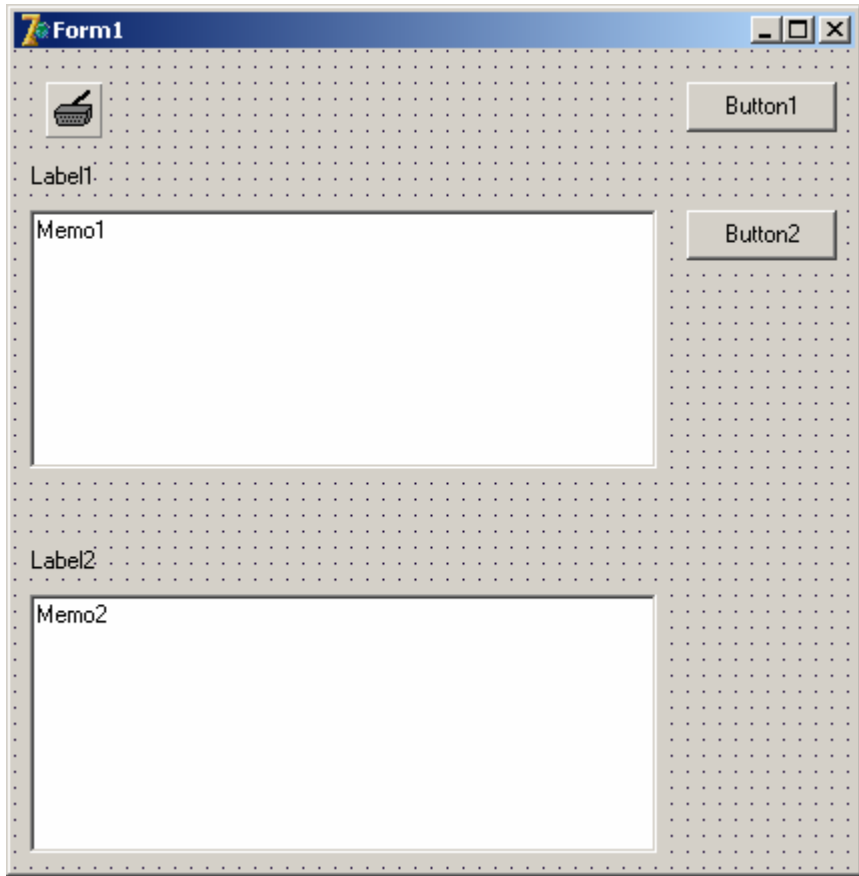

8. Atur properties masing-masing komponen seperti di bawah ini.

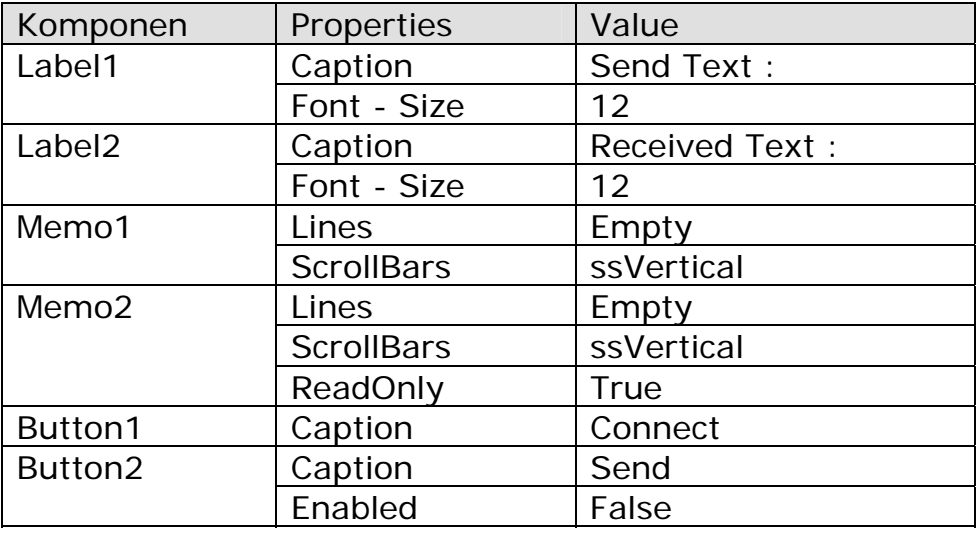

9. Setelah properties masing-masing komponen diatur, akan tampak seperti di bawah ini.

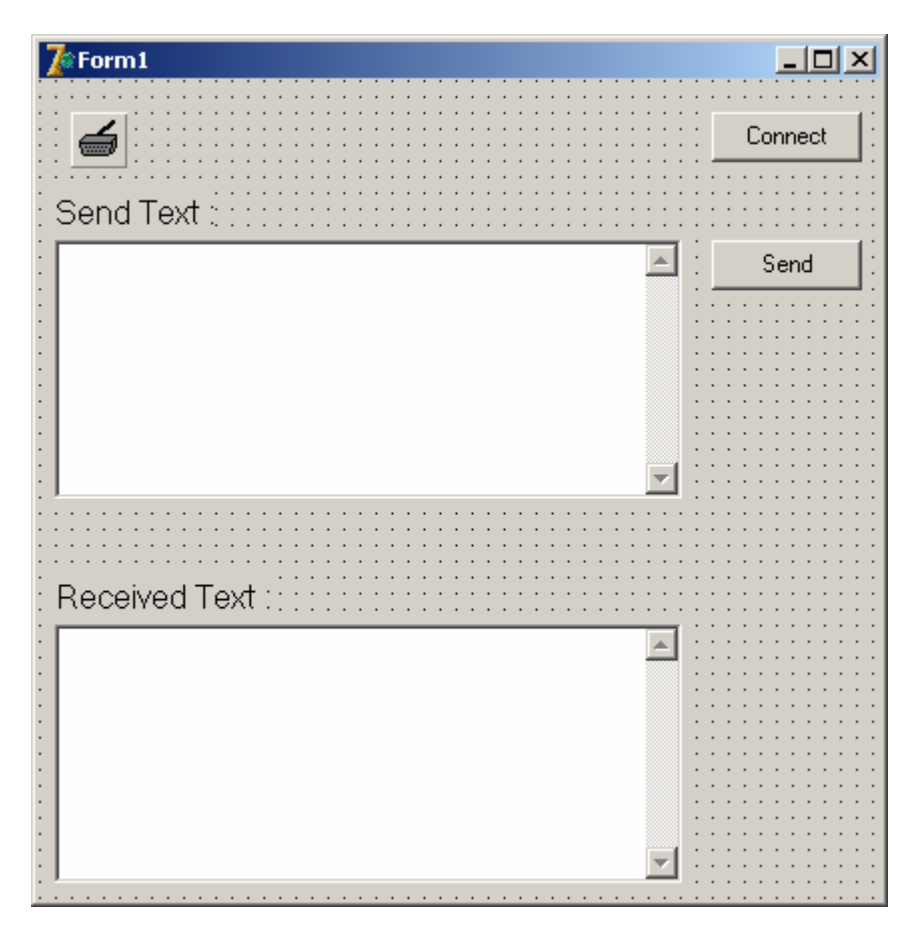

10. Klik kanan komponen ComPort1, kemudian pilih Port Settings.

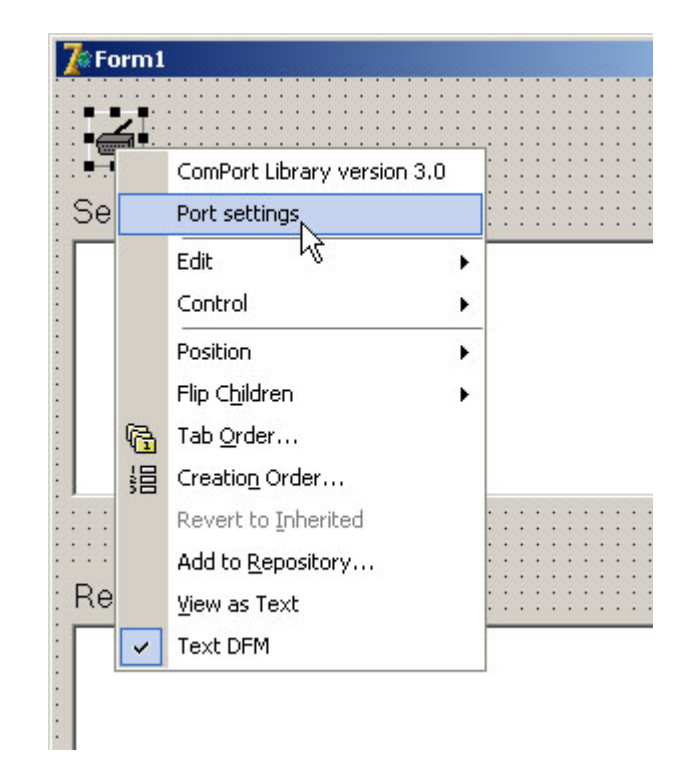

*Created by Didik Hariyanto - 132304810 \_\_\_\_\_\_\_\_\_\_\_\_\_\_\_\_\_\_\_\_\_\_\_\_\_\_\_\_\_\_\_\_\_\_\_\_\_\_\_\_\_\_\_\_\_\_\_\_\_\_\_ 4* 

11. Pastikan isian setup seperti di bawah ini.

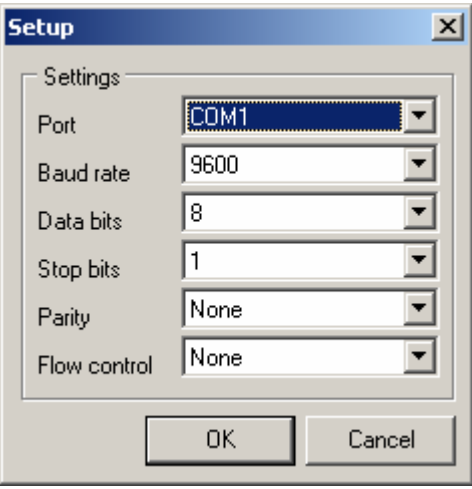

12. Klik 2 kali pada komponen Button1, kemudian isikan kode program sebagai berikut :

```
procedure TForm1.Button1Click(Sender: TObject); 
begin 
  if ComPort1.Connected then
  begin 
   Button2.Enabled := False; 
   ComPort1.Close 
  end 
  else 
  begin 
   Button2.Enabled := True; 
   ComPort1.Open; 
  end; 
end;
```
13. Pilih komponen ComPort1 dan isikan kode program di bawah ini pada Events OnAfterOpen.

```
procedure TForm1.ComPort1AfterOpen(Sender: TObject); 
begin 
  Button1.Caption := 'Disconnect'; 
end;
```
14. Pilih komponen ComPort1 dan isikan kode program di bawah ini pada Events OnAfterClose.

```
procedure TForm1.ComPort1AfterClose(Sender: TObject); 
begin 
  if Button1 <> nil then
   Button1.Caption := 'Connect'; 
end;
```
15. Pilih komponen ComPort1 dan isikan kode program di bawah ini pada Events OnRxChar.

```
procedure TForm1.ComPort1RxChar(Sender: TObject; Count: Integer); 
var 
  Str: String;
begin 
  ComPort1.ReadStr(Str, Count); 
 Memo2.Text := Str + Memo2.Text;
end;
```
16. Klik 2 kali pada komponen Button2, kemudian isikan kode program sebagai berikut :

```
procedure TForm1.Button2Click(Sender: TObject); 
var 
  Str: String;
begin 
 Str := Memo1.Text;
 Str := Str + #13#10; ComPort1.WriteStr(Str); 
  Memo2.Text := Str + Memo2.Text; 
  Memo1.Lines.Clear; 
end;
```
- 17. Project siap dijalankan, klik toolbar **D**ratau tekan tombol F9 pada keyboard.
- 18. Pastikan 2 buah komputer sudah terhubung melalui port serial dan menjalankan Project yang sama.
- 19. Klik tombol Connect untuk melakukan hubungan.

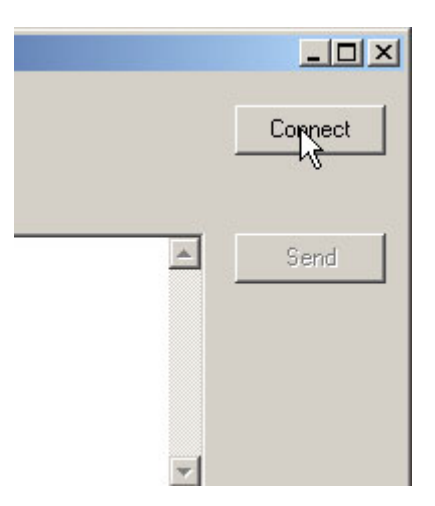

20. Lakukan komunikasi data text (*chat*), tuliskan teks yang mau dikirim pada kotak isian Send Text dan kemudian tekan tombol Send, sedangkan kotak Received Text adalah tempat menampilkan perbincangan yang dilakukan.

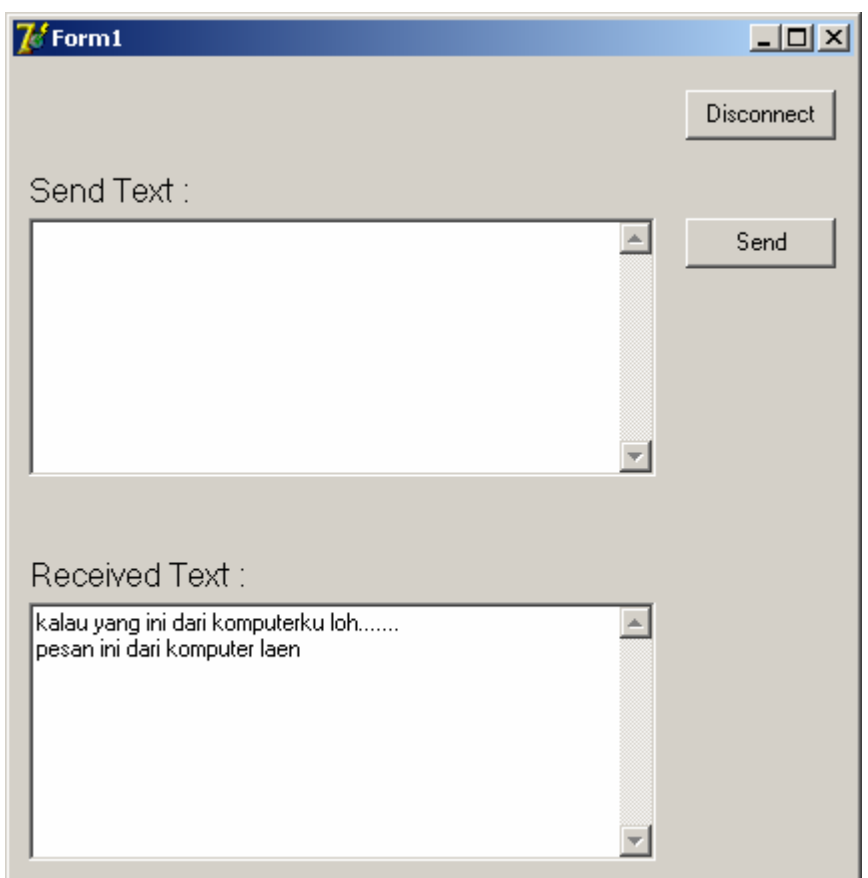

- 21. Untuk menutup komunikasi, klik tombol Disconnect.
- 22. Have fun !